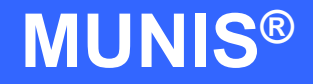

# HOW TO ENTER A REQUISITION

tyler works.

Implementation Tyler Technologies, Inc. **MUNIS<sup>®</sup>** Division 370 U.S. Route One Falmouth, Maine 04105 Web: [www.tyler-munis.com](http://www.tyler-munis.com/)

# [HOW TO ENTER A REQUISITION](#page-2-0) 3<br>1.0 Requisition - Purpose 3 1.0 [Requisition -](#page-2-1) Purpose 3<br>
2.0 Requisition - Prerequisites 3 [Requisition -](#page-2-2) Prerequisites 3<br>
Requisition - Data Flow 4 3.0 [Requisition -](#page-3-0) Data Flow 4<br>3.1 Overall 4 3.1 [Overall](#page-3-1) 4 3.2 [Requisition](#page-4-0) 5<br>0 Requisition - Process 5 4.0 [Requisition -](#page-4-1) Process 5<br>4.1 Overview 5 4.1 [Overview](#page-4-2) 4.2 [Adding a record](#page-5-0) 6 4.3 [Processing Data](#page-13-0) 14<br>5.0 Requisition - Self-Study Exercises 14 Requisition - [Self-Study Exercises](#page-13-1)

### <span id="page-2-0"></span>HOW TO ENTER A REQUISITION

#### <span id="page-2-1"></span>1.0 Requisition - Purpose

The MUNIS Requisition program has two main objectives:

- 1. Gather required information to be used in the creation of a Purchase Order, Inventory Pick Ticket or Bid with the intention of obtaining goods or services.
- 2. Reduce the available budget by the amount of the Requisition. This provides real-time available budget tracking as follows:

APPROVED BUDGET less:

- Actual expenses (Invoices, Paid Checks, General Journal Entries)
- Purchases on Order (PO's)

- Purchases on Request awaiting approval (Requisitions)

AVAILABLE BUDGET

#### <span id="page-2-2"></span>2.0 Requisition - Prerequisites

The following database tables must be populated prior to the entry of a requisition (recommended tables are not required but strongly recommended).

- 1. Chart of Accounts
- 2. PO Parameter Table
- 3. Requesting Department Table
- 4. Bill to/Ship to Table
- 5. Workflow Business Rules for Requisitions
- 6. Vendor Master (Recommended)
- 7. User Security linking the entry user to a default Department Code (Recommended)

# <span id="page-3-1"></span><span id="page-3-0"></span>3.0 Requisition - Data Flow

## **3.1 Overall**

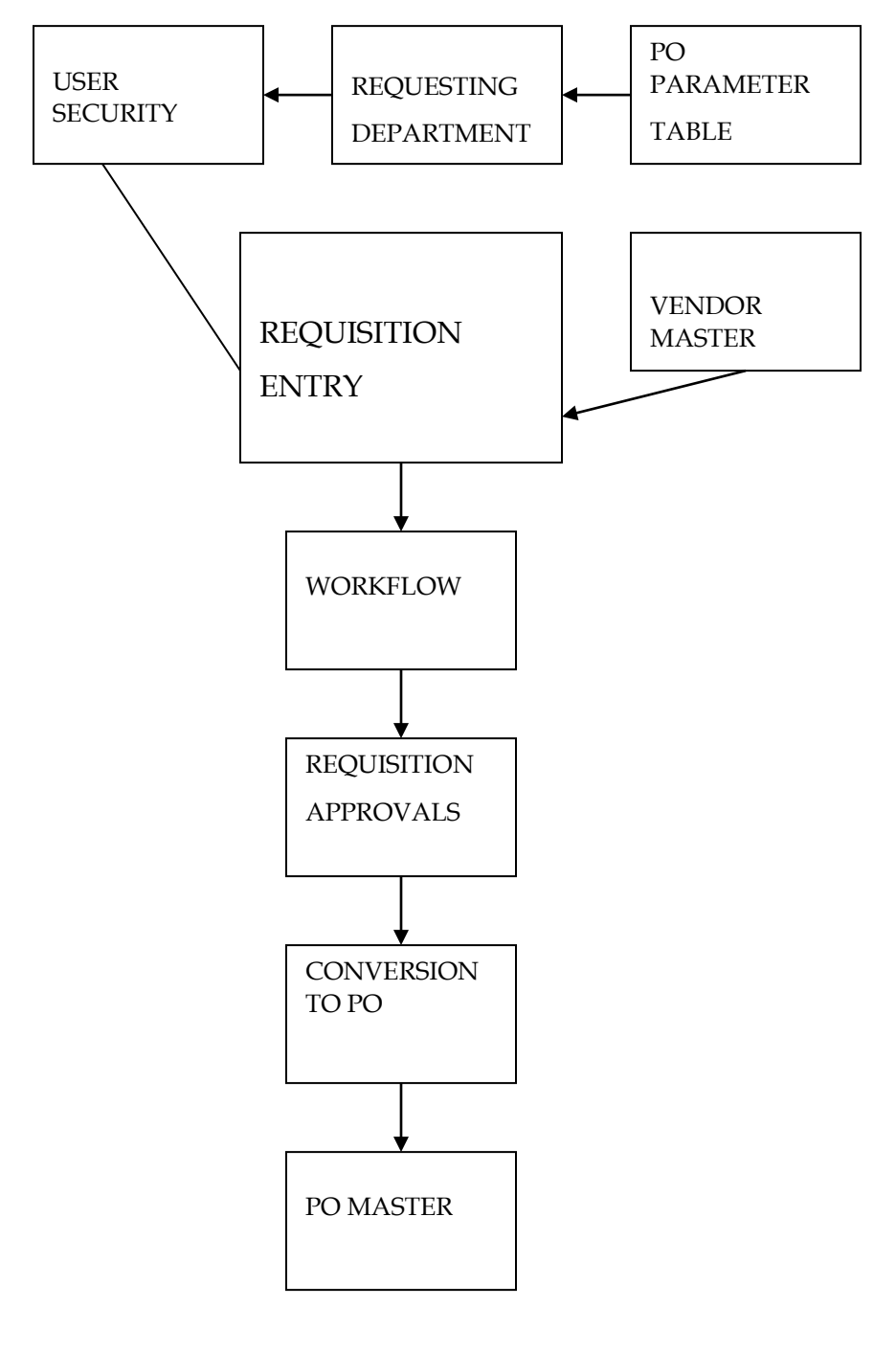

MUNIS Implementation Training Manual Tyler Technologies, MUNIS Division

Disclaimer: This document was written in accordance with the MUNIS release level indicated. Further enhancements and changes to the software may result in this document being outdated. It is the clients' responsibility to maintain the accuracy of this document after initial distribution.

# **3.2 Requisition**

<span id="page-4-0"></span>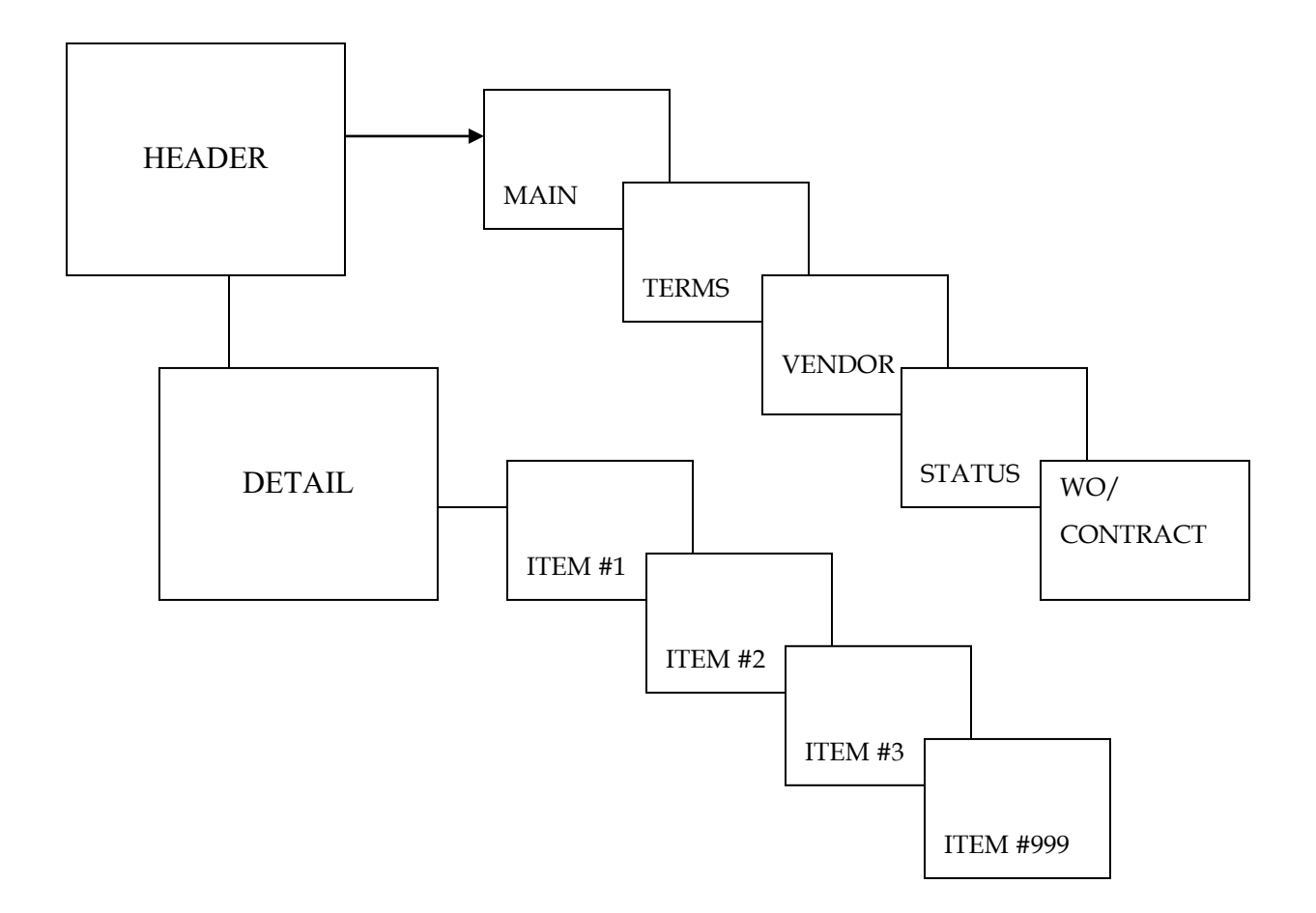

#### <span id="page-4-1"></span>4.0 Requisition - Process

IMPORTANT POINT: There are many options available when processing Requisitions. For example, we could utilize Commodity Codes, Inventory Items, or reference a Work Order or Contract. We could also apply discounts or add freight. For the purpose of this manual, we are focusing on required fields and not showing how to utilize options.

# <span id="page-4-2"></span>**4.1 Overview**

The Requisition Entry screen is divided into two sections: Header and Line Item Detail.

> MUNIS Implementation Training Manual Tyler Technologies, MUNIS Division

Disclaimer: This document was written in accordance with the MUNIS release level indicated. Further enhancements and changes to the software may result in this document being outdated. It is the clients' responsibility to maintain the accuracy of this document after initial distribution.

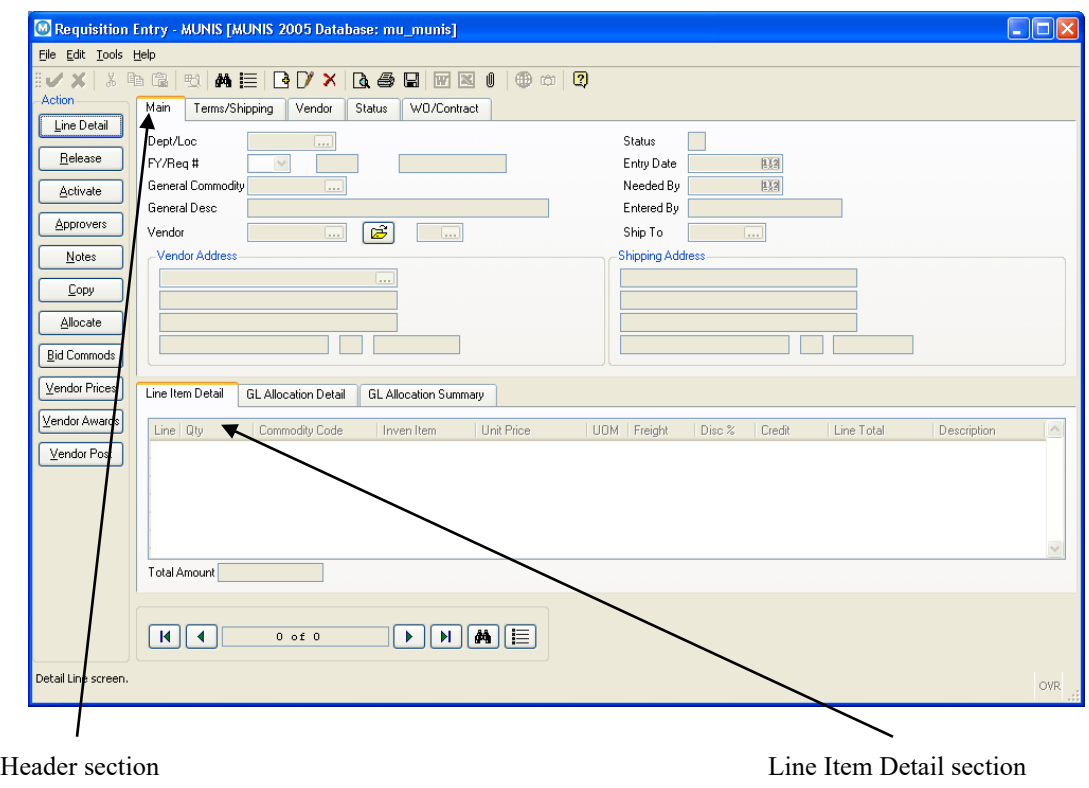

The Header section contains information relative to every Line Item. The Line Item section contains specific information for each requested item such as quantity, price, and ledger account(s) to be charged.

#### <span id="page-5-0"></span>**4.2 Adding a record**

Click the Add New Record button  $\Box$ . You will be positioned on the Main tab of the Requisition Header section.

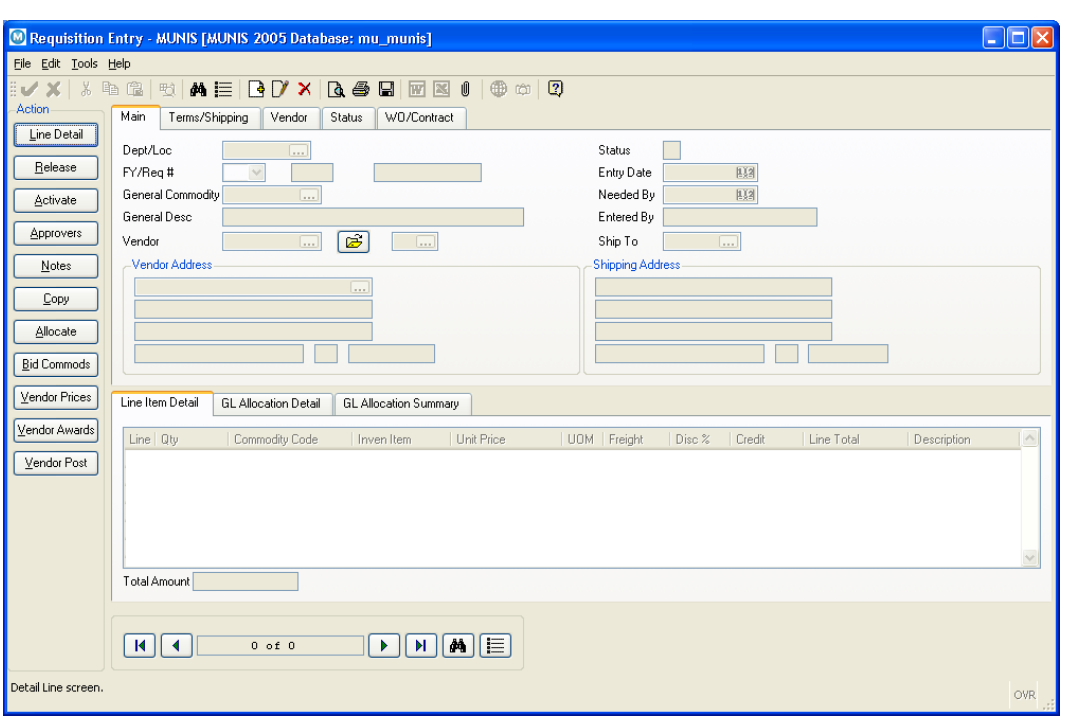

The Dept/Loc field should be automatically populated from your security profile (if not, please see your System Administrator). You should not change this value unless you are authorized to purchase items for several departments.

Accept the fault Fiscal Year and Req # and tab down and populate the General Description.

Select a vendor by clicking on within the Vendor Number field. You will see the following dialog box:

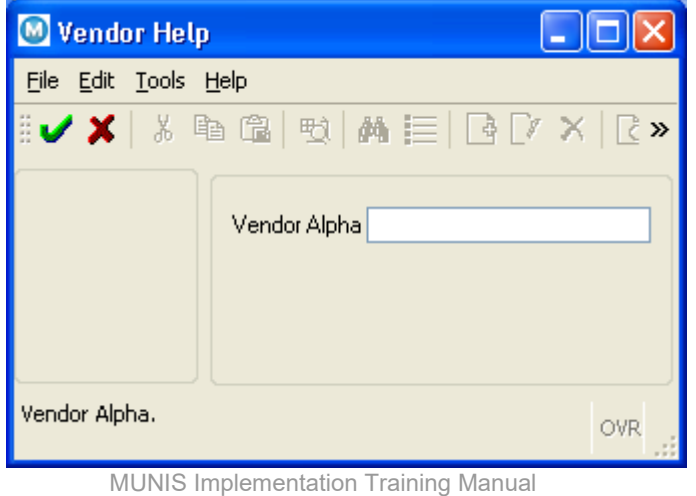

7

Tyler Technologies, MUNIS Division Disclaimer: This document was written in accordance with the MUNIS release level indicated. Further enhancements and changes to the software may result in this document being outdated. It is the clients' responsibility to maintain the accuracy of this document after initial distribution.

Enter the first character (or several characters) of the vendor's name. This will make searching for the vendor faster and easier. You can leave this blank and search the entire vendor database. When complete, click the

accept button  $\blacksquare$ . You will be brought to the Vendor Search screen.

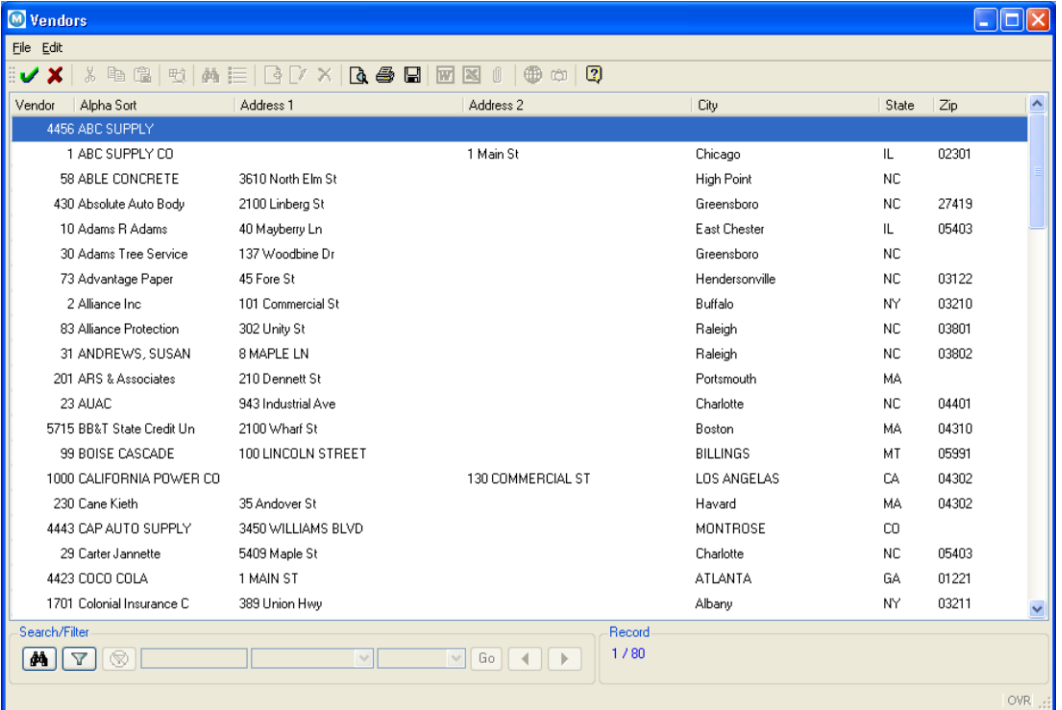

Select your vendor by double-clicking on the vendor name. You will then return to the Requisition Entry screen.

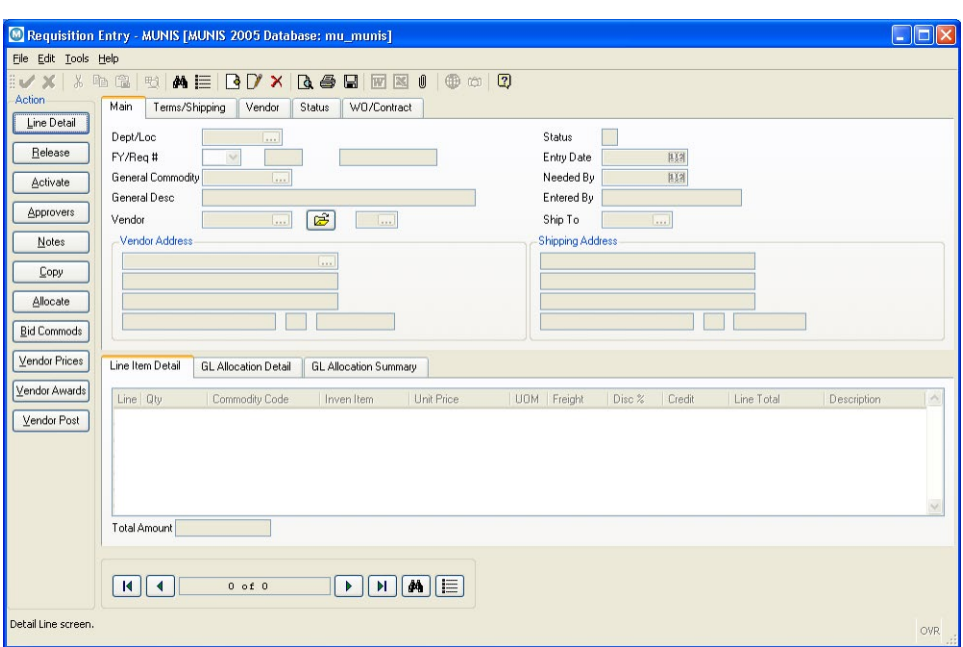

Enter data in the remaining fields on the Main tab. When complete, click the accept button  $\mathbf{\nabla}$ .

You have completed the Header section and are now viewing the Line Item Detail screen:

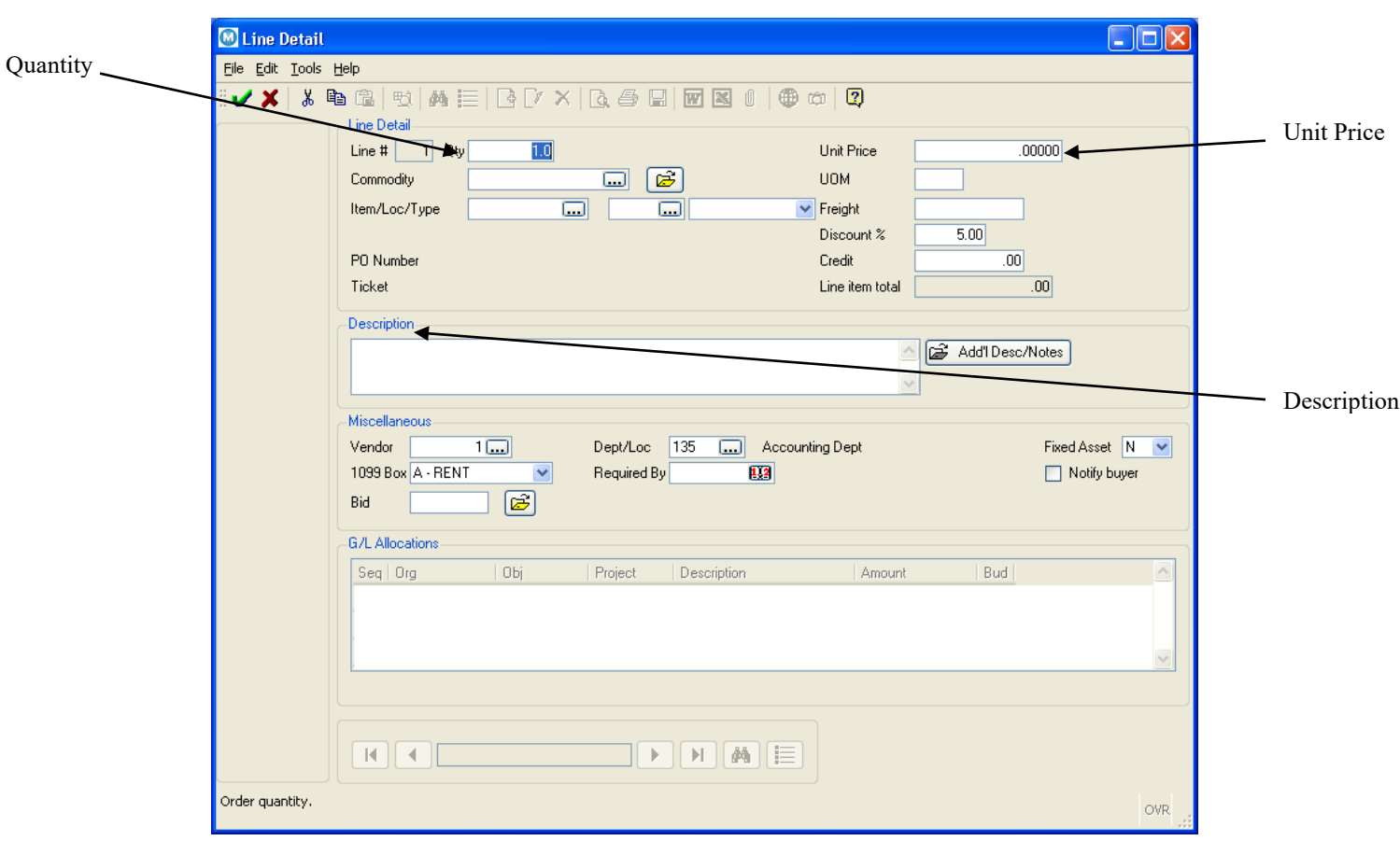

Enter your Quantity, Unit Price and Description (tab through all other fields). Now tab down to the Org field.

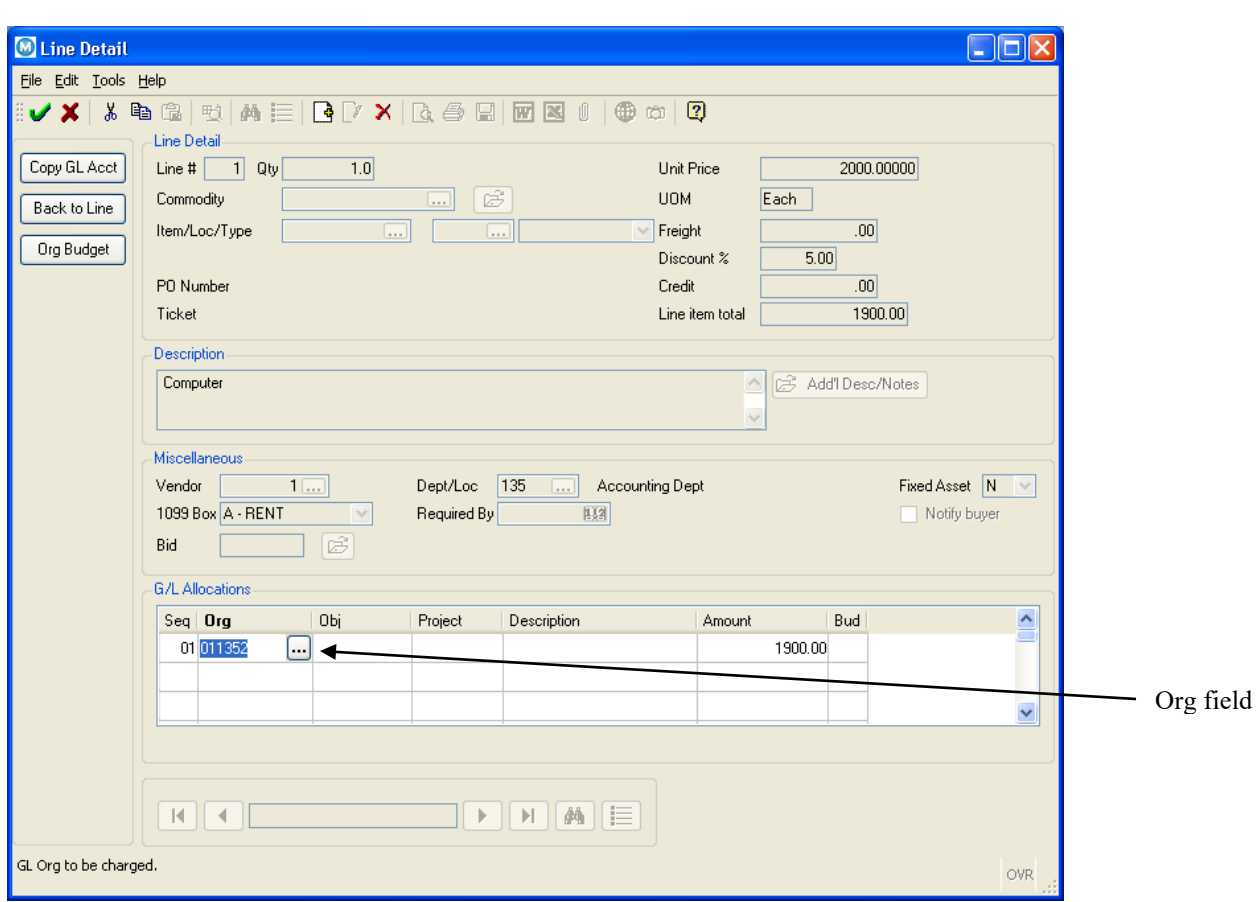

The Org Code will default from the Requesting Department table. Tab to the Object field and enter a valid Object within the default Org. To see

valid objects, click on the **button** and you open the Object help window:

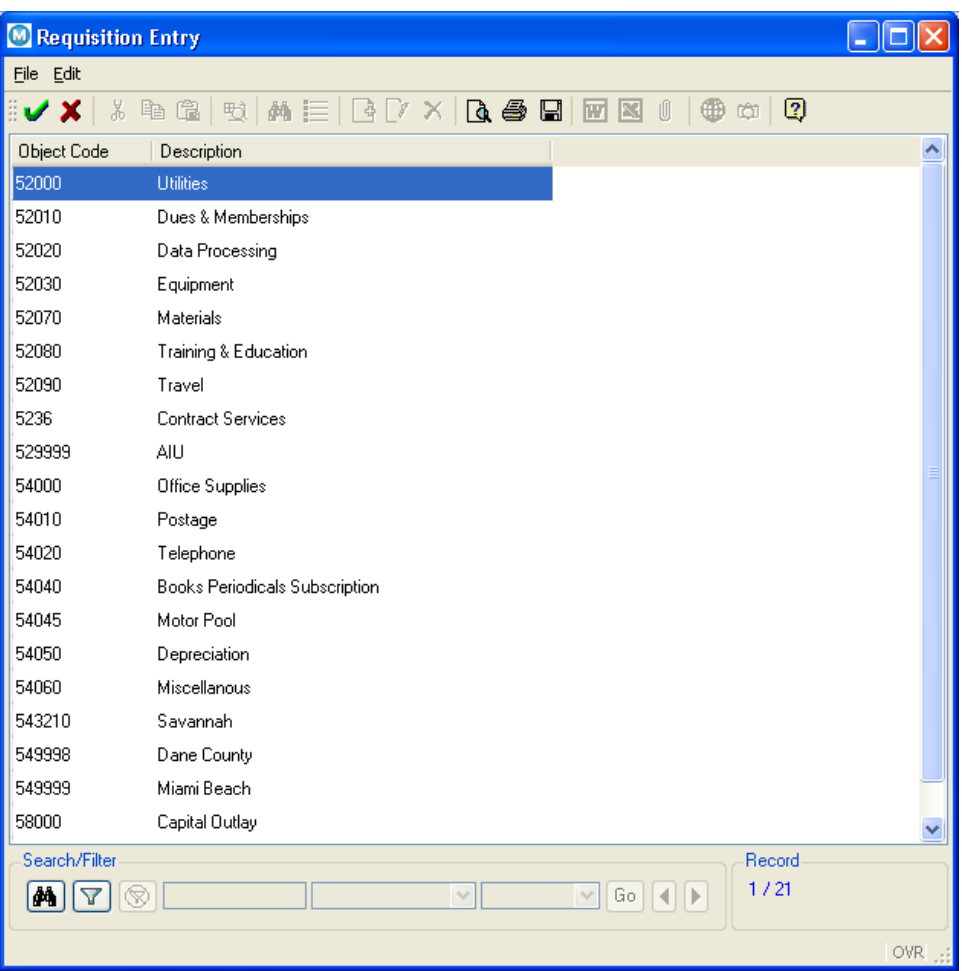

Select the desired Object by double-clicking the Object number. You will return to the Detail screen.

Tab through the Project and Amount fields.

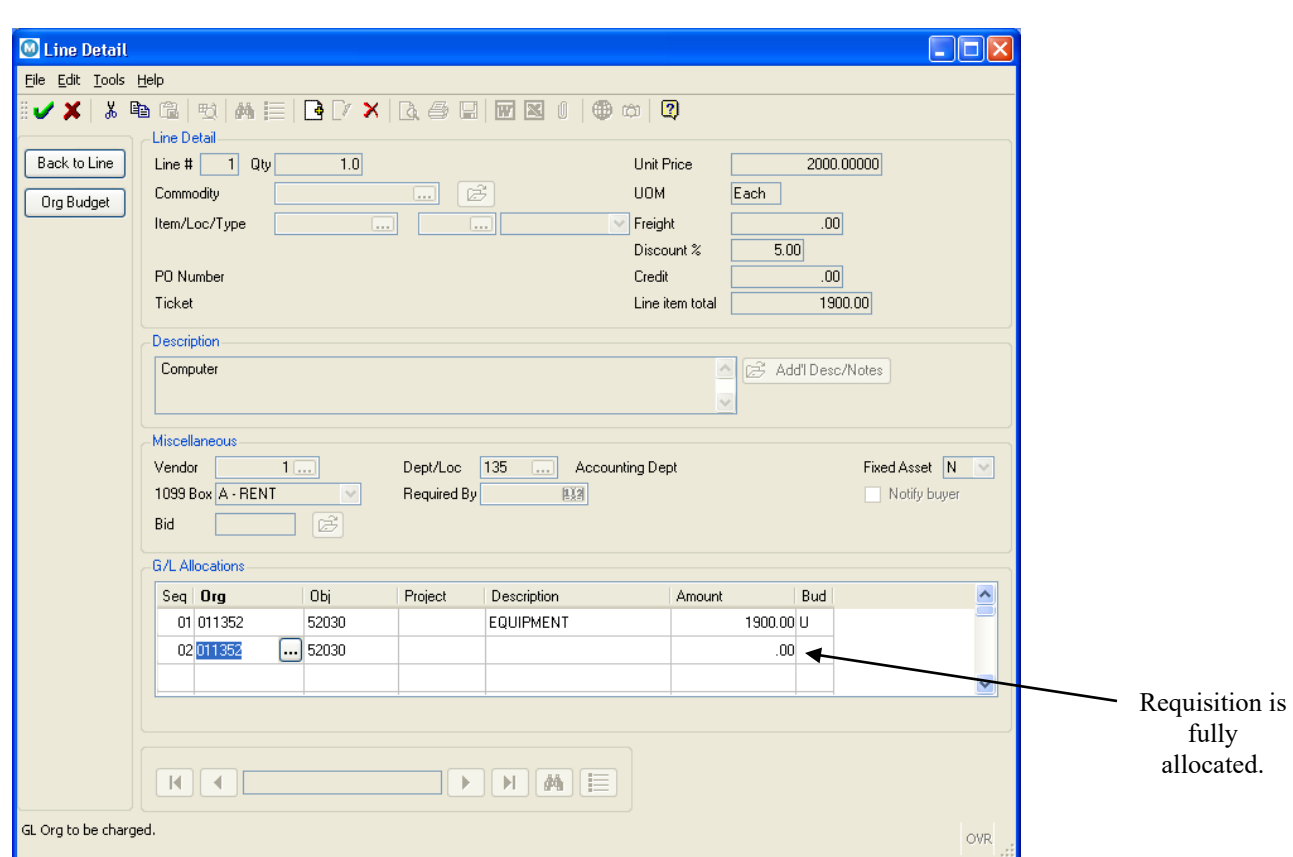

In the example above, we have fully allocated our Requisition.

To complete our Requisition, click on the  $\bullet$  icon. You will remain on the Line Item Detail screen with the option to:

 $\nabla$  Update the information you have entered on the Line Item Detail screen

Add a second line item to your Requisition

Accept your Requisition "as-is" and return to the Requisition Header screen

Click on the  $\bullet$  to complete your Requisition and return to the Header screen.

> MUNIS Implementation Training Manual Tyler Technologies, MUNIS Division

Disclaimer: This document was written in accordance with the MUNIS release level indicated. Further enhancements and changes to the software may result in this document being outdated. It is the clients' responsibility to maintain the accuracy of this document after initial distribution.

## <span id="page-13-0"></span>**4.3 Processing Data**

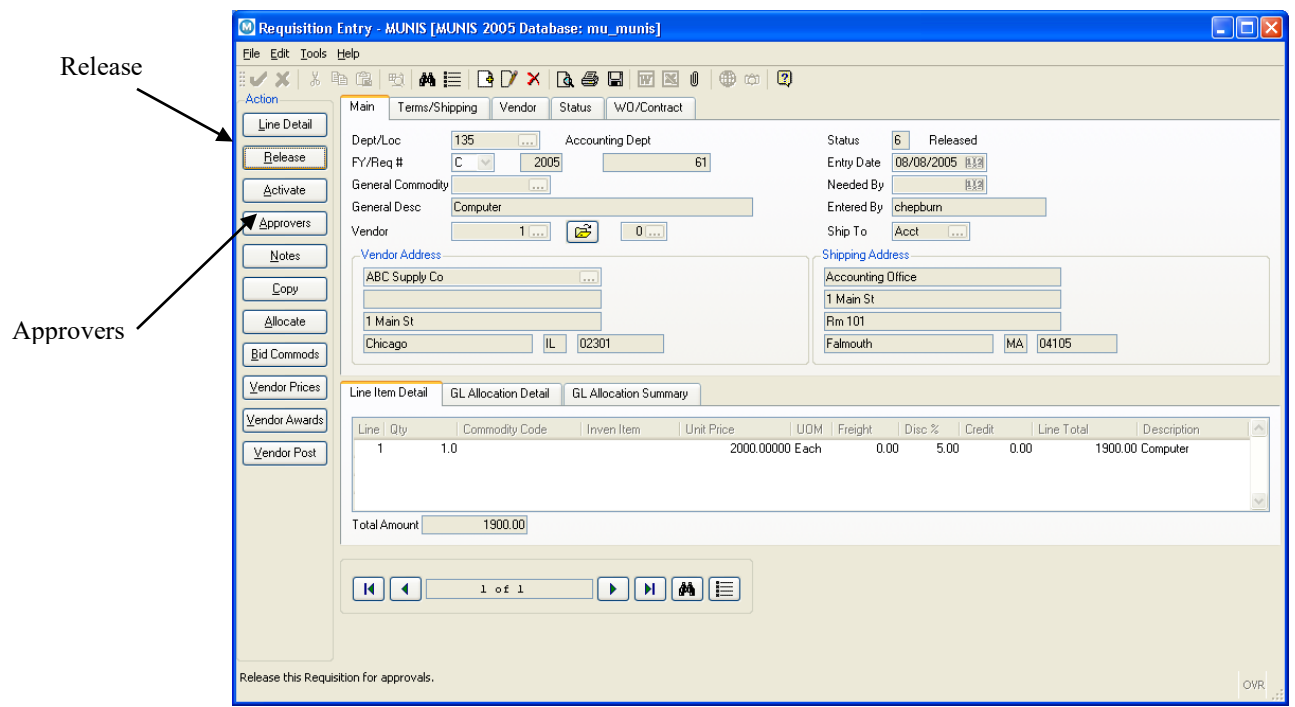

To send your Requisition to the required approvers, (as determined by the Workflow Business Rule table) click on the Release button.

To view the Approvers, click on the Approvers button (note, you must release the Requisition first).

Congratulations, you have entered a Requisition!

## <span id="page-13-1"></span>5.0 Requisition - Self-Study Exercises

- 1. Review the Terms/Shipping tab on the Requisition Header enter or change the terms and shipping location.
- 2. Add a note explaining why you selected a vendor and indicate the bids you received from the other vendors by clicking on the Vendor Notes button within the Vendor tab.
- 3. Create a Requisition with 3 detail line items.
- 4. Create a Requisition with one of the detail line items allocated to at least 3 different general ledger accounts.
- 5. From the Requisition entry screen, use the search **in the later is set of the search** icon to find all the Requisitions entered by you between a date range.
- 6. Print your Requisitions using the print  $\overrightarrow{e}$  icon.